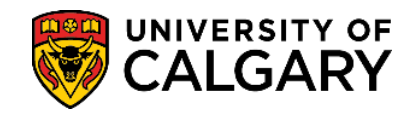

**1.** Log into your UofC Student Portal [\(my.ucalgary.ca\)](https://my.ucalgary.ca/)

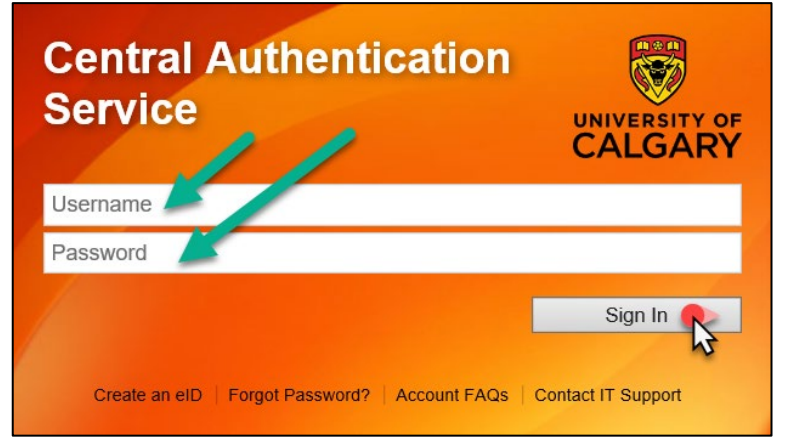

**2.** You can access tax receipts through the **Home** page OR the **My Financials** page.

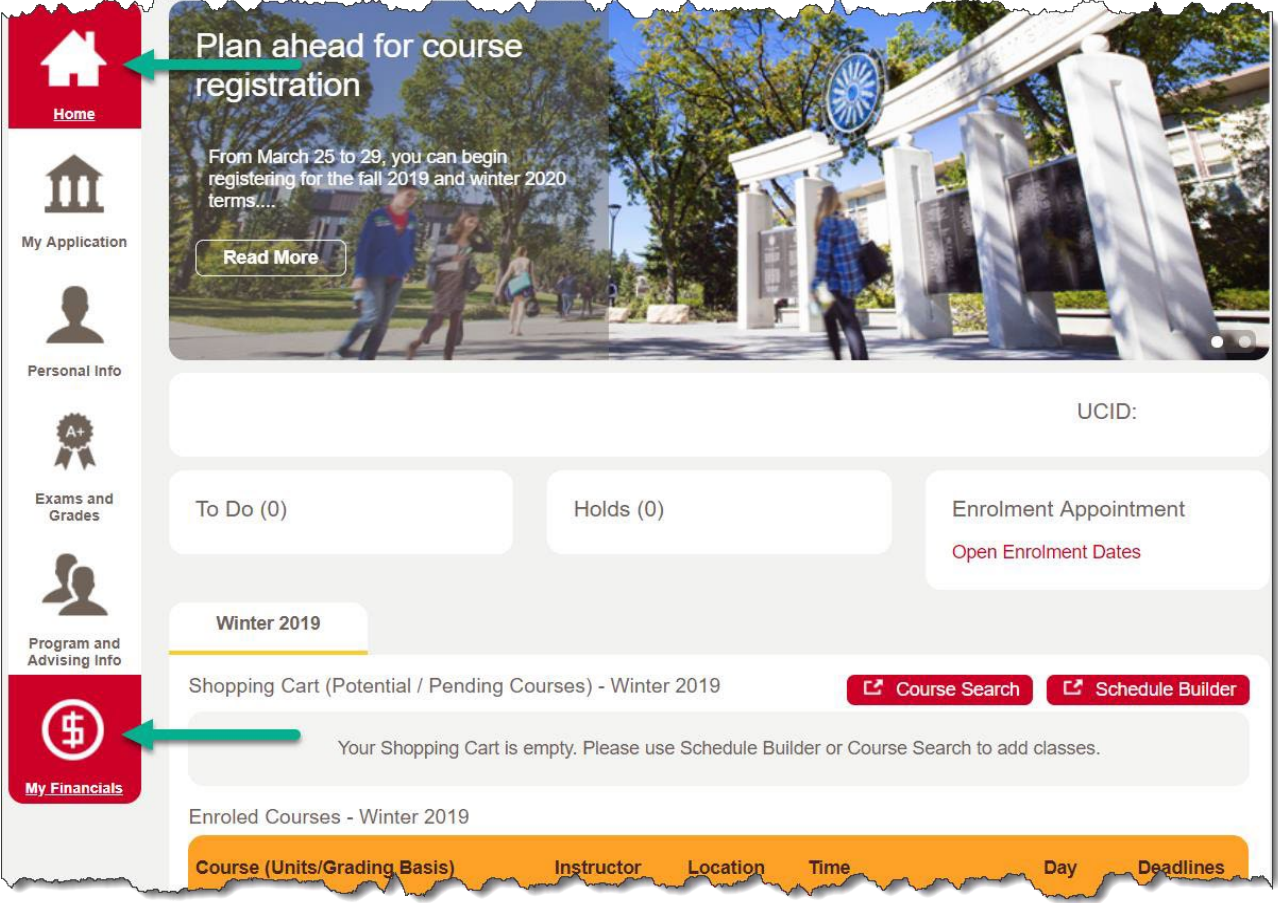

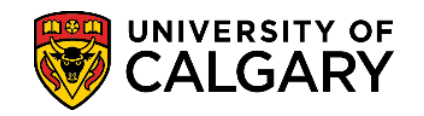

## **3. HOME** page access:

Scroll to the bottom of the page to the **Quick Links – Student** section and select **My Student Donation Receipt**.

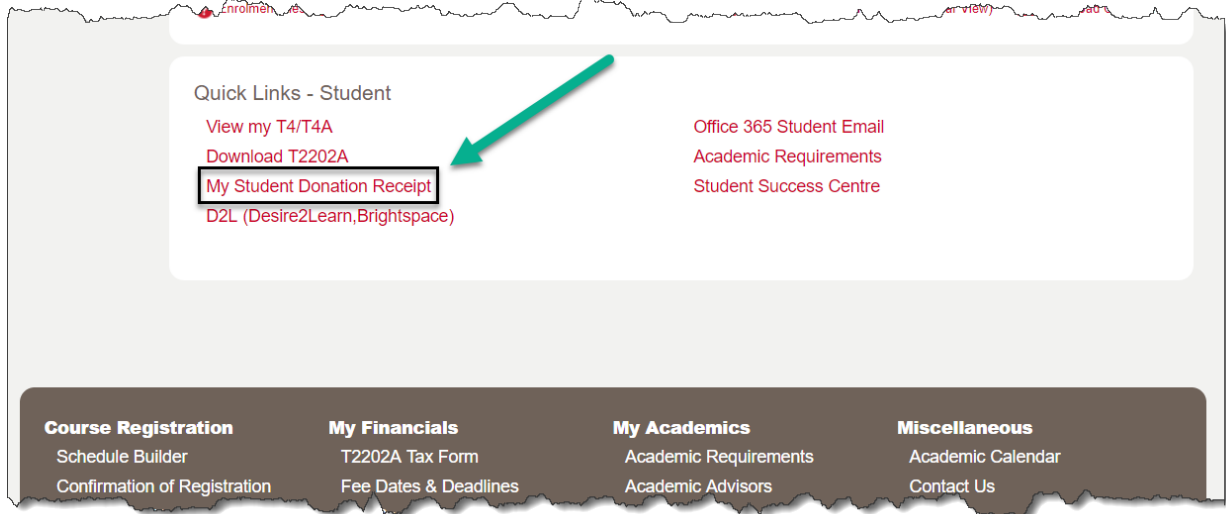

## **MY FINANCIALS** page access:

## Under **Account Summary**, click on the **Donation Receipt** link.

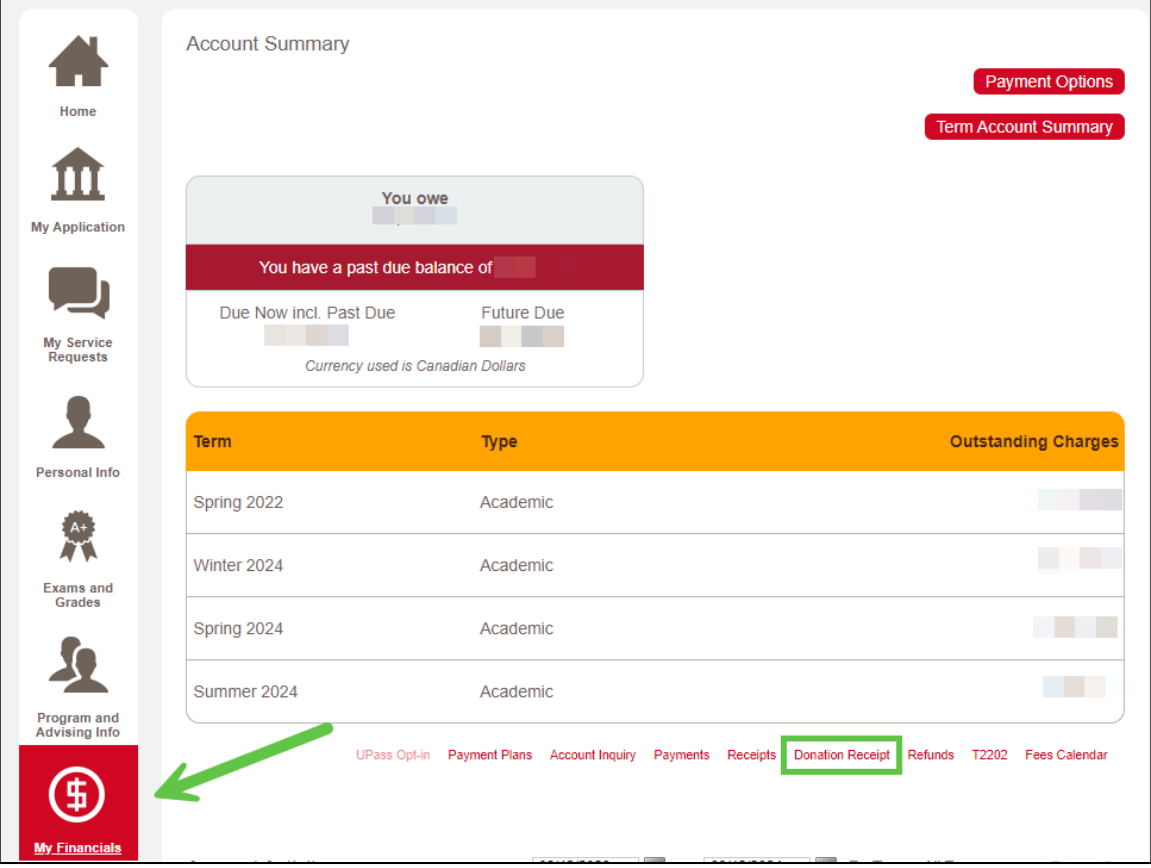

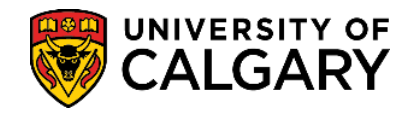

## **4.** Select the appropriate tax receipt and click on **Get Selected Receipt**.

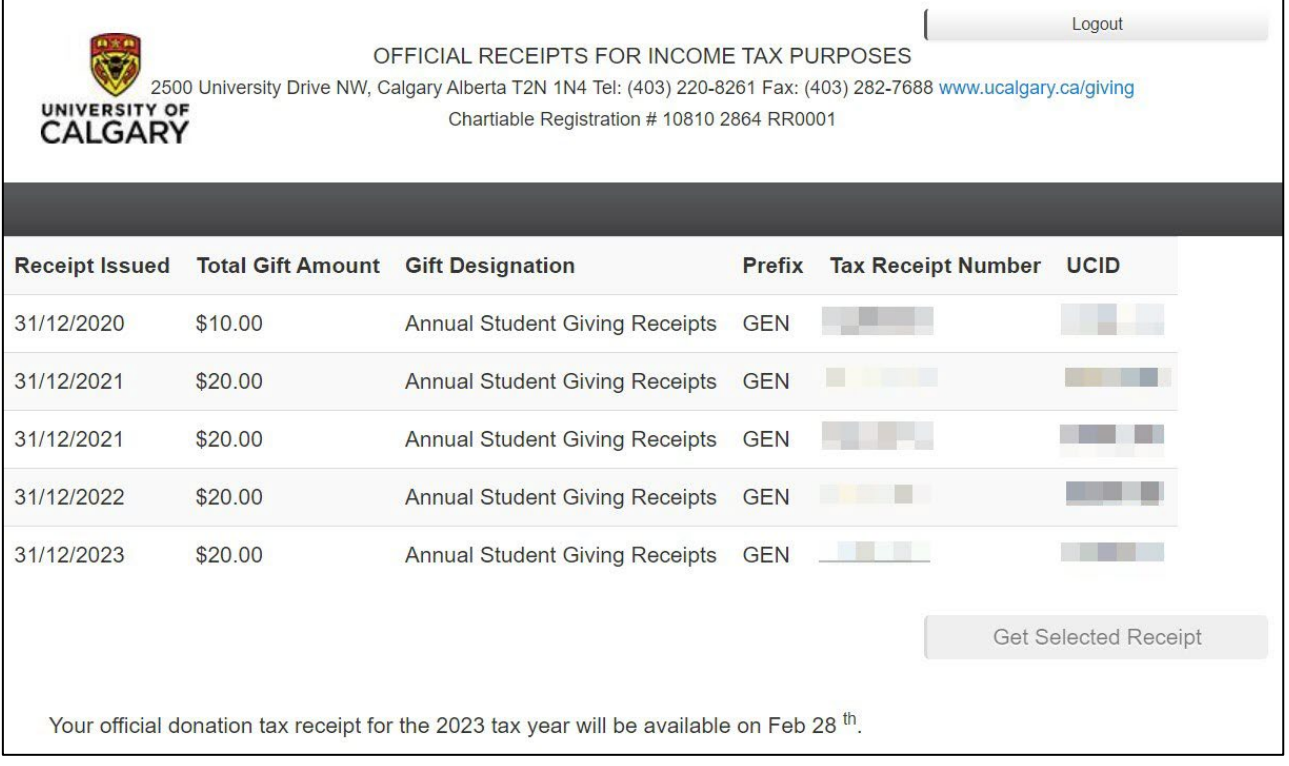

**5.** You will need to **disable your pop-up blocker** as the tax receipt will open in a new tab/window. Please note that generating the document can take several minutes.

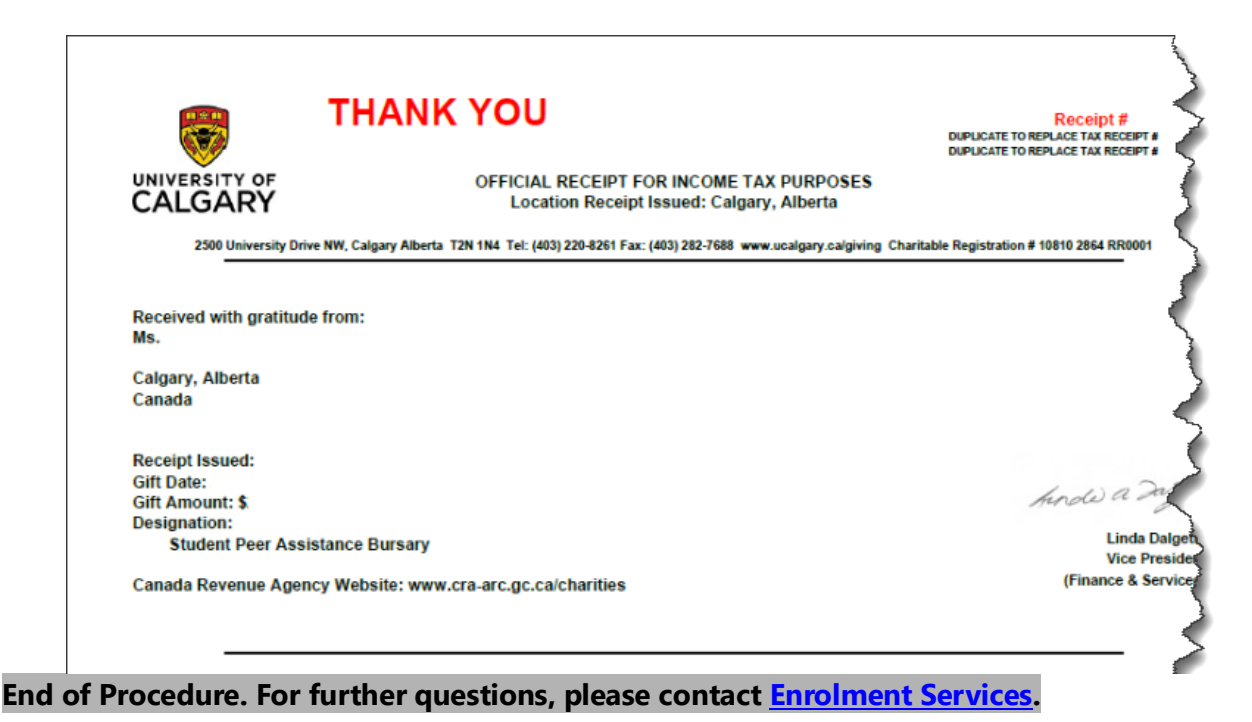